# **MCVSD PowerSchool Parent/Guardian Portal Quick Start Guide**

#### Parents,

*PowerSchool* is MCVSD's student information system, used to record and track student records, including grades and attendance. *PowerSchool* also allows us to share attendance and grade information with our students and their parents/guardians via our *PowerSchool Portal*.

Follow along with this guide to create a parent/guardian account on our *PowerSchool Portal*, allowing you to view all of your student's current grades and attendance information via one unified login.

To begin, visit our *PowerSchool Parent/Guardian Portal* login page: **https://mcvsd.powerschool.com/** or click the *PowerSchool* link on the Main MCVSD website at **http://www.mcvsd.org/**

You will see the following screen, at right:

- 1. Click the **Create Account** button
- 2. The screen below will appear:

This screen is used to setup access and link to your student's data.

## PowerSchool

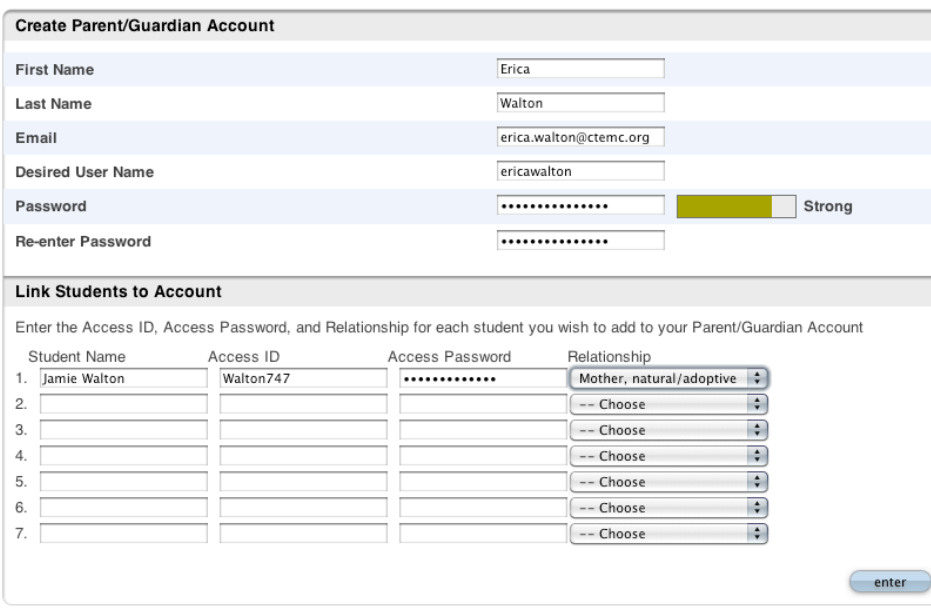

Enter your first  $\alpha$  last name.

Enter an e-mail address. Note: The e-mail address MUST be unique. If Parent/Guardians share the same e-mail address, you should only set up one parent access account.

**PowerSchool** 

Having trouble logging in?

Create a parent/guardian account that allows you to view all of your students with one login ount. You can also manage your account

Learn more.

Submit

Create Account

Login

**User Name** 

Password

prefe

**Create an Account** 

Enter a desired User Name (no email addresses or apostrophes or spaces allowed in the User Name).

Enter a Password (no apostrophe's allowed and it must be at least six characters)

Enter the Name of each Student you wish to associate with.

Enter the **Access ID** and **Access Password** for each student (this information will be provided to you separately).

Select your relationship to the student.

3. Click **Enter** when you have completed this link to all of your students.

**NOTE:** Should you enter something incorrectly, when you hit **Enter**, the edit checks will catch the error; but unfortunately, also blank out many of the fields you have entered. You must re-enter the information in its entirety before the record is created.

4. You will receive this message if your account creation was successful.

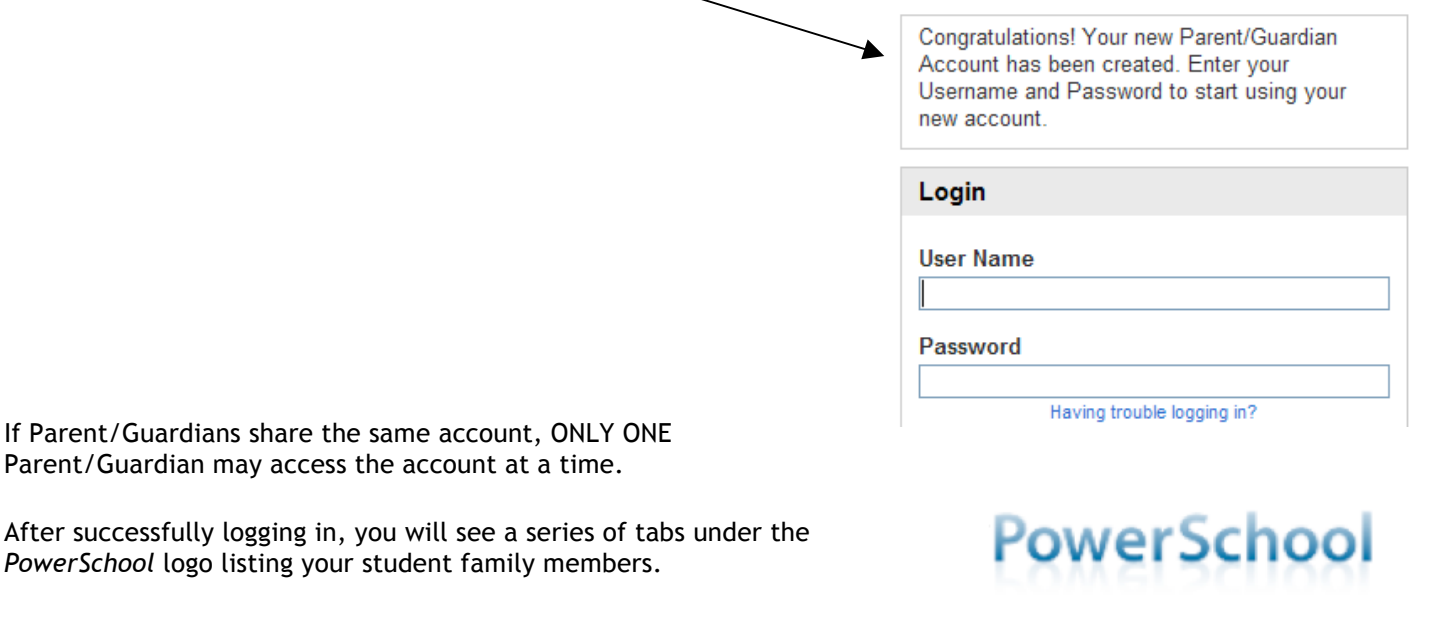

Select the appropriate name to change the page to that student's information.

### **What if you forget your login information?**

On the login page click on the link **Having Trouble Logging in?**

#### **If you forgot your Password:**

- Fill in your User Name
- Fill in your e-mail Address
- Hit **Enter**

The system will authenticate your information and send you a Security Token to the e-mail address listed with instructions on how to reset your Password.

**It is important to note that the Security Token sent is only good for 30 minutes. If the Parent/Guardian fails to reset the Password in that allotted time, you will need to repeat the process.**

**If you forgot your User Name:**

- Click on the Forgot User Name tab
- Enter your e-mail Address
- Hit **Enter**

The system will authenticate your information and send you an e-mail listing your User Name.

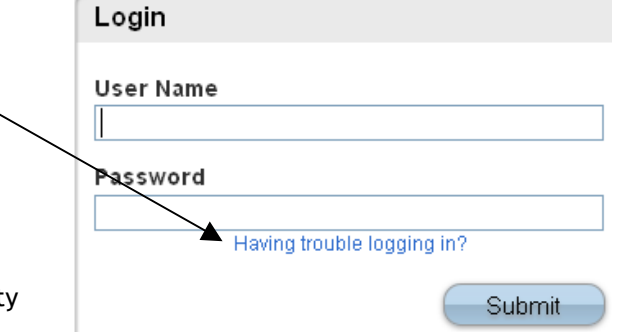

Avery Emily Laura

Vickie

### Recover Account Login Information

To recover your account login information, provide the information below.

Forgot Password? | Forgot User Name?

User Name

**Email Address** 

Enter